Texas A&M AgriLife Administrative Services – Inventory/Property

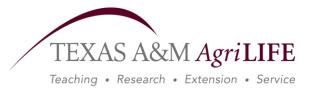

Preliminary Fixed Assets Manual (1/11)

# Preliminary Fixed Assets Manual

# Table of Contents

## Part I: Introduction

| Table of Contents                         | 1 |
|-------------------------------------------|---|
| Preliminary Fixed Assets Menus (M36, M22) | 2 |

## Part II: Fixed Assets Basics

| Basic Concepts and Terminology    | . 3 |
|-----------------------------------|-----|
| Fixed Assets Processes Flow Chart | . 4 |

## Part III: Preliminary Fixed Assets Inquiry & Update

| Build Preliminary Assets (Screen 360)                            | 5   |
|------------------------------------------------------------------|-----|
| Create a Preliminary Asset from Scratch or Add to Existing Asset | 6   |
| Assigning Asset Numbers                                          |     |
| Preliminary Assets and Invoice Matching                          | 7   |
| Changing the Asset Value                                         | 7   |
| Partial Shipments                                                | 7   |
| Partial Payments                                                 | 7   |
| Vendor Discounts and Trade-Ins                                   | 7   |
| Copy from Approved Asset                                         | 8   |
| Copy from Document's Other Preliminary Assets                    | 9   |
| View Preliminary Assets (Screen 361)                             | .10 |
| Completed Assets                                                 | 11  |
| Modify Preliminary Assets (Screen 362)                           | 11  |
| Deleting a Preliminary Asset Record                              | .12 |
| Room Number                                                      | .13 |
|                                                                  |     |

## Part IV: Preliminary Fixed Assets Problems

| Preliminar | y Fixed Assets | Problems and Sol | utions14 | 1 |
|------------|----------------|------------------|----------|---|

# Preliminary Fixed Assets Menus

Menu M36 is used to display inquiry and update screens of the Preliminary Fixed Assets in FAMIS.

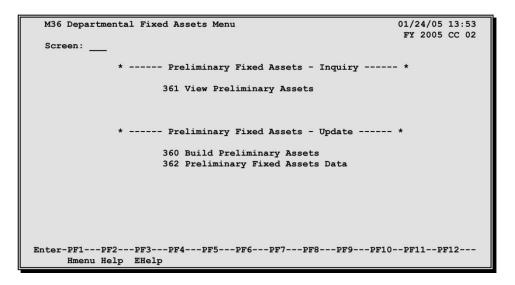

Menu M36 – Departmental Fixed Assets Menu

Menu M22 provides a list of all purchasing document inquiry screens available in FAMIS.

Menu M22 – Purchasing Inquiry Menu

| M22 P   | urchasing Inquiry Menu            |     | 01/24/05 13:54<br>FY 2005 CC 02 |
|---------|-----------------------------------|-----|---------------------------------|
| Scree   | n:                                |     | FI 2005 CC 02                   |
| *       | * Document Inquiry                | *   | *                               |
| 271     | Documents Closed But Not Routed   | 280 | Document Browse by Number       |
| 272     | Documents by Status               | 281 | Document Browse by Dept.        |
|         |                                   | 282 | Document Browse by Account      |
|         |                                   | 283 | Document Browse by Buyer        |
| 275     | Incomplete Receiving/Invoicing    | 284 | Document Browse by User Ref.    |
|         |                                   | 285 | Document Browse by Vendor       |
| 277     | Document Inquiry by Campus        | 286 | Document Browse by State Req.   |
| 278     | Document Inquiry                  | 287 | Document Browse by GSC Order    |
| 279     | Document Line Item Inquiry        | 288 | Document Summary                |
| 290     | Document Tracking Inquiry         |     |                                 |
| 291     | Document Tracking Cross Reference | ce  |                                 |
| 292     | PIP Document Browse               |     |                                 |
| 293     | PIP Browse by Document            |     |                                 |
| 294     | PIP Browse by Invoice             |     |                                 |
| Enter-P | F1PF2PF3PF4PF5PF6-                | PF7 | PF8PF9PF10PF11PF12              |
|         | mony Holn FHoln                   |     |                                 |

# Basic Concepts and Terminology

Preliminary fixed asset information is all pertinent information related to the property management of the item. Before electronic approvals, this information was entered onto a Capital Outlay AG-300. The form had to be attached to the voucher before it could be paid. Similarly, the department must enter preliminary fixed asset information for online receiving before the asset can be closed.

*Please note:* Preliminary fixed asset information must be entered for all capital and controlled items before a department can successfully close receiving on an asset on Screen 326.

# Fixed Assets Terminology

**Asset:** Property, plant, and equipment owned or held in trust by the institution. A physical plant asset is represented by an asset record that contains all pertinent information concerning the asset, both dollar and non-dollar data.

**Preliminary Fixed Asset:** Preliminary fixed asset information is all pertinent information related to the property management of the item. A preliminary asset is created in the FRS purchasing module (usually by departmental personnel) to represent goods that are purchased through the use of a capital or controlled object code. The preliminary asset number is composed of the purchasing document number and a four digit sequence number. The purchase cannot be officially "received", or paid, prior to the creation of one or more preliminary assets. The dollar total of the preliminary asset(s) must be greater than or equal to the amount of the received goods before receiving can be closed. Before electronic approvals, this information was entered onto the Capital Outlay AG-300. The AG-300 form had to be attached to the voucher before it could be paid. Similarly, preliminary fixed asset information must be entered by the department before the department may close on-line receiving for the asset.

Once all preliminary fixed asset information is entered into FAMIS and payment has been made, the preliminary fixed asset becomes an "approved" asset and is an official property record. At this point, all approved fixed asset information is fed over to the FFX system in FAMIS and is available for document inquiry.

*Please note:* Preliminary fixed asset information must be entered before a department may close receiving on an asset.

*Tag/Asset Number:* The tag/asset number is a 10-character numeric field used to uniquely identify an asset. Asset numbers for AgriLife begin with a zero. The Unit assigns tag/asset numbers, which is furnished by the AgriLife Property Office by the lot from 25 to 100.

*Items Requiring Inventory or Tag/Asset Numbers:* Purchases above \$1,000.00 and controlled assets must be assigned a tag/asset number. Examples of controlled assets include computers, printers, cameras, handguns, etc.

*Dept./Sub-Dept. Code:* The dept/sub-dept code identifies the department and sub-department charged with the responsibility for the asset.

*Group Code:* The group code is a 5-character alpha-numeric code used by departments to further group assets or track responsibility for assets within a department. For example, a person's initials or part of the last name or a name of a sub-section within the department may be used as a group code.

**Ten Day Rule:** According to the <u>Texas A&M University System Equipment Management Manual</u>, section 4-1, the inventory number must be permanently affixed to an item promptly on receipt, but not later than ten calendar days after receipt, unless prevented by unusual circumstances.

*Freight and Discounts:* The system will match the preliminary fixed asset information that you enter with the purchase order. Totals may be changed to reflect an increase in price due to freight or a decrease in price due to a discount.

- 1. At the time of purchase, if freight is known, include it in the price.
- 2. If an extra line item is included for freight and is known, enter the freight.
- 3. If the freight is not known, *do not estimate it.* The AgriLife Property Office will add it, according to what is on the invoice at the time of audit.

*Room Table:* Rooms can be added or deleted only on the Master Campus. Contact the AgriLife Property Office to request changes. The rooms are loaded from the TAMU Facilities Coordination (FCOR) table.

# Fixed Assets Processes Flow Chart

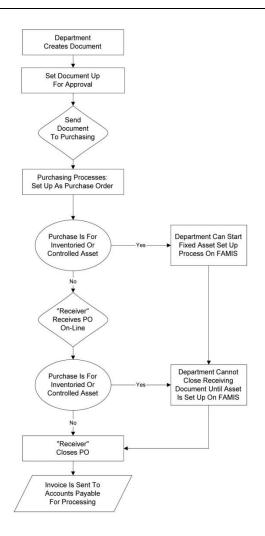

## **Build Preliminary Fixed Assets**

Preliminary asset records must be built for the purchases of capital or controlled items before you Finish processing the receiving for the asset on-line. Preliminary asset records are created using Screen 360. Typing a valid Purchase Order (PO) number and choosing one of the four options listed will build a preliminary asset record from a PO, from an approved asset, or from other preliminary assets.

#### Screen 360 – Build Preliminary Assets

| 360 Build | d Preliminary Assets                             | 01/25/05 15:53     |
|-----------|--------------------------------------------------|--------------------|
| 0         | D                                                | FY 2005 CC 02      |
| screen:   | Doc: P004700                                     |                    |
|           |                                                  |                    |
|           | _ 1) Create a Preliminary Asset from scrate      | h - OR -           |
|           | Add to an Existing Asset                         |                    |
|           | 2) Copy from Approved Asset                      |                    |
|           | _ 3) Copy from Document's Other Preliminary      | Assets             |
|           |                                                  |                    |
|           |                                                  |                    |
|           |                                                  |                    |
|           |                                                  |                    |
|           | Purchase Order Information                       |                    |
| Vr        | ndr: 15555555555 ARI APPLICATIONS INC            |                    |
| Document  | Dt: 08/30/2000 Cat.: RO User Ref: 158228-82623   |                    |
| Start     | Dt: Contact Person: MARGE COLLINS                | Ph: 979-845-4444   |
| End       | Dt: Buyer: LAD JIM ED WILSON X10                 | 0 Ph: 979-845-4555 |
| Exp.Dlvry | Dt: 09/08/2000 FOB: DA Type Funds/Ord: S RESC PO | Total: 57075.00    |
|           |                                                  |                    |
|           | PF2PF3PF4PF5PF6PF7PF8PF9                         | -PF10PF11PF12      |
| Hmer      | nu Help EHelp Next                               |                    |

#### **Basic Steps**

- Advance to Screen 360.
- Type a valid purchase document number in the Doc: field on the Action Line.
- Press <ENTER> to display document information.
- Type 'X' next to the desired action to create or copy an asset and press <ENTER>.

## **Explanation of Preliminary Asset Build Process**

- 1. Create a Preliminary Asset from Scratch OR Add to an Existing Asset
  - Use when you are purchasing something that requires the asset number to be created from scratch (i.e. when there is no existing asset that can be copied from or added to).

If a purchase order (PO) has several identical items, it is advisable to build the first asset using this selection criterion and then copy it as many times as necessary using the last selection option, "Copy from a Document's Other Preliminary Assets."

- 2. Copy from Approved Asset
  - Use when you are purchasing something that is identical to a previous item purchased that has already been approved and paid. When the item has the same manufacturer and object class code, this option can save a lot of entry time.
  - When you are using this selection option, the system will create an asset that is identical to the one copied. Therefore, you must go to Screen 362 and update the information to fit the particular item being purchased. For example, dates and serial numbers will have to be changed.
- 3. Copy from Document's Other Preliminary Assets
  - Use when a department has a single purchase order with several identical items. First, you build the asset using Option 1 and then copy it as many times as necessary using Option 3.
- 4. Create Non-Purchasing Preliminary Asset
  - Use when you are purchasing something with the PROCARD system or similar systems that provide online purchasing capabilities, and that do not go through the FAMIS Purchasing System.

## Build Preliminary Assets from Items on a Document – Pop-Up (Create a Preliminary Asset from Scratch)

## Create a Preliminary Asset from Scratch

Create a Preliminary Asset from Scratch OR Add to an Existing Asset is used when purchasing something that requires the asset number to be created from scratch (*i.e.* when there are no asset numbers it can be copied from or added to). The following pop-up window is accessed when "Create a Preliminary Asset from scratch" is selected from Screen 360. Items from the PO that were input by Purchasing Services will appear at the bottom of the screen.

|   | F2202 Mark field with an "X" to select |       |            |          |           |              |            |                 |    |
|---|----------------------------------------|-------|------------|----------|-----------|--------------|------------|-----------------|----|
| 3 | 60                                     | Build | Preliminar | y Assets |           |              |            | 12/05/03 10:2   | 29 |
|   | +                                      |       |            |          |           |              |            |                 | +  |
|   | 1                                      |       |            | ** Purch | ase Order | r Multi-Iter | . T.iet ** |                 | 1  |
|   | 1                                      |       |            | Furch    | ise orde. | I MUICI ICE  | a hist     |                 | 1  |
|   | i -                                    |       | Number     | Existing | Nbr of    | Asset        | Assign     | Add to Existing | 1  |
|   | i -                                    | Item  |            |          |           |              |            | Asset Number    | 1  |
|   | i -                                    |       |            |          |           |              |            |                 | i  |
|   | i –                                    | 1.0   | welding to | rches    |           |              |            |                 | i  |
|   | İ.                                     |       | 2.00       | 7.0      | D         | 6000.00      |            |                 | i  |
|   | 1                                      | 2.0   | TORCH EQUI | PT.      |           |              | —          | -               | 1  |
|   | 1                                      |       | 3.00       | 0.0      | o         | 10000.00     | _          |                 | 1  |
|   | 1                                      |       |            |          |           |              |            |                 | 1  |
|   | 1                                      |       |            |          |           |              |            |                 | 1  |
| - | 1                                      |       |            |          |           |              |            |                 | 1  |
|   | 1                                      |       |            |          |           |              |            |                 | 1  |
| D | 1                                      |       |            |          |           |              |            |                 | !  |
| S |                                        |       |            |          |           |              |            |                 | !  |
| E | 1                                      |       |            |          |           |              |            |                 | 1  |
| Е |                                        |       |            | *** 7-4  |           |              |            |                 | !  |
| Е | !                                      |       |            | *** End  | PF4 =     | tal Items Li | LST ***    |                 | 1  |
| E |                                        |       |            |          | PF4 =     | EXIC         |            |                 | -  |
|   | <b></b>                                |       |            |          |           |              |            |                 | т  |

Screen 360 – Create a Preliminary Asset from Scratch Pop-Up Window

## **Basic Steps**

- Type 'X' next to "Create a Preliminary Asset from Scratch" on Screen 360 and press <ENTER> to access the Purchase Order Multi-Item List pop-up window (above).
- For each line item, type the number of assets you need to create in the Nbr of Assets: field.
- Type the unit value of the line item in the Asset Value: field for each item.
- Type a 'Y' in the Assign Number: field for each line item.
- Press <ENTER> to initiate the preliminary fixed asset record build for the items selected.

## Explanation of Fixed Asset Record Build Processes (Assigning Asset Numbers)

## Assigning Asset Numbers

The Assign Number: field must either have a 'M' input or must be left blank. A 'M' indicates that you will be assigning the asset number. Leaving it blank indicates that you do not want to assign a number, because the item that is being purchased needs to be added to an already existing asset. If the item does need to be added to an existing asset, type that 10 digit number in the Add to Existing Asset number field.

# Preliminary Assets & Invoice Matching

Preliminary fixed assets require that you create assets for the whole dollar amount on the document. Cumulated preliminary assets on <u>one</u> entry must be greater or equal to the invoice.

#### Changing the Asset Value

The Asset Value may be changed while on this pop-up to reflect multiple line items added to make one item, freight charges or vendor discounts. These totals **must match those of the invoice** in order for the vendor to be paid.

#### **Partial Shipments**

Only put asset number on item(s) paying for with 1<sup>st</sup> invoice with correct money amount to match.

#### Partial Payments

You only get one asset as the dollar amount on a preliminary fixed asset and the purchase order must match.

#### Vendor Discounts and Trade-Ins

May be problematic

In the following example on screen 361, receiving didn't know about the discount so needed to match both lines.

Doc Seq #2 in the below example was created on Screen 362. A preliminary fixed asset for the discount was created for the discount amount. Receiving was closed, and then this asset was deleted.

| 361 View Preliminary Assets | 10/10/03 11<br>FY 2003 CC                    |        |
|-----------------------------|----------------------------------------------|--------|
| Screen: Doc: P103565        | Prelim Only: Y                               |        |
| _                           | Pg: 1_ of 1 Viewed Pg(s                      | )      |
| Doc Add                     |                                              |        |
| Sel Seq Tag Number To Tota  | al Cost Description                          | Cmp    |
| 0001 0100043259             | 02560 20 MACUINING CUCHEM VEDDICAL M/ ACCES  | <br>v  |
| _                           |                                              | - 1925 |
| _ 0002 0100043293           | 24255.00 MACHINING SYSTEM, VERTICAL, WITH CO | Y      |
| *** End of Fixed            | Asset Record(s) ***                          |        |
|                             | PF5PF6PF7PF8PF9PF10PF11PF12                  |        |
| Hmenu Help EHelp            | Bkwd Frwd                                    |        |

Screen 361 – View Preliminary Assets

Build Preliminary Assets – Pop-Up (Copy from Approved Asset)

## Copy from Approved Asset

Copy from Approved Asset is used when building an asset record for an item that is identical to an item previously purchased, approved, and paid. The following pop-up windows are accessed when "Copy from Approved Asset" is selected from Screen 360.

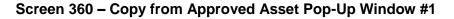

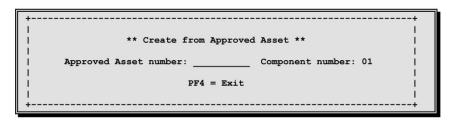

Screen 360 – Copy from Approved Asset Pop-Up Window #2

|     | ** Cre   | eate from 2 | Approved | Asset ' | **       |  |
|-----|----------|-------------|----------|---------|----------|--|
| Exi | sting (  | 0000068500  |          |         |          |  |
| :   | Asset: 1 | MICROSCOPE  | WITH DI  | AL      |          |  |
| N   | br of    | Asset       | Assign   | Add to  | Existing |  |
| A   | ssets    | Value       | Number   | Asset   | Number   |  |
|     |          |             |          |         |          |  |
|     |          | 1750.00     |          |         |          |  |

#### **Basic Steps**

- Type an 'X' in the field next to the "Copy from Approved Asset" on Screen 360 and press <ENTER>.
- Type the approved (existing) asset number you wish to copy.

- Press <ENTER> to display the second pop-up window.
- Type the number of assets to be created.
- Type either a 'M' in the Assign Number field or an asset number in the Add to Existing Asset Number: field.
- Press <ENTER> to initiate the preliminary fixed asset record build for the purchased items.

# Explanation of Fixed Asset Record Build Processes

Information used to build the preliminary fixed asset record is from the approved asset entered on the first popup window. This information will need to be updated for all of the copied assets using Screen 362. For example, these records will contain the purchase dates and serial numbers of the original approved asset. You must remember to change this information.

## Build Preliminary Assets – Pop-Up (Copy from Document's Other Preliminary Assets)

## Copy from Document's Other Preliminary Assets

If you have a purchase order with several identical items, Copy from Document's Other Preliminary Assets may be used to simplify your work. First, use Create a Preliminary from scratch to build preliminary asset records for items on the purchase order (PO). Then use Copy from Document's Other Preliminary Assets to build preliminary asset records for subsequent items on the PO. The following pop-up windows are accessed when Option 3 is selected from Screen 360.

|     | *          | * Purc | chase Order Prei | Liminary Ass | set L: | ist **  |       |
|-----|------------|--------|------------------|--------------|--------|---------|-------|
|     |            |        |                  |              |        |         |       |
|     |            | Seq    |                  |              |        |         | 1     |
| Sel | Tag Number | Nbr    | Total Cost       |              | Desc   | ription | 1     |
|     |            |        |                  |              |        |         | 1     |
|     | 0000068500 | 0001   | 1750.00          | MICROSCOPE   | WITH   | DIAL    | 1     |
| _   | 0000068500 | 0001   | 1750.00          | MICROSCOPE   | WITH   | DIAL    | 1     |
| -   | 0000068500 | 0001   | 1750.00          | MICROSCOPE   | WITH   | DIAL    | i     |
| -   | 0000068500 |        |                  | MICROSCOPE   |        |         | - i - |
| -   |            |        | 1750.00          |              |        |         | - 1   |
| -   |            |        | 1750.00          |              |        |         | - 1   |
| -   | 000008500  | 0001   | 1750.00          | MICROSCOPE   | WIIH   | DIAL    |       |
|     |            |        |                  |              |        |         |       |
|     |            |        |                  |              |        |         | 1     |
|     |            |        |                  |              |        |         | 1     |
|     |            | ***    | End of Fixed As  | sset Record  | (s) *: | **      | 1     |
|     |            |        | PF4 =            | Exit         |        |         | 1     |

Please Note: If only one preliminary asset record exists, this screen will not appear.

You may select a Tag Number from the Copy from Document's Other Preliminary Assets Pop-Up window by placing an 'X' in the Sel: column to the left of it. When you select a Tag Number from the Build Preliminary Assets – Pop-Up Copy from Document's Other Preliminary Assets window, you will then advance to the following pop-up window.

| Screen 360 – Create from Prelim | inary Asset Pop-Up Window |
|---------------------------------|---------------------------|
|---------------------------------|---------------------------|

| +                     |                                                | + |
|-----------------------|------------------------------------------------|---|
| 1                     | ** Create from APPROVED Asset **               |   |
| <br>  Existi<br>  Ass | ng 0000068500 0001<br>et: MICROSCOPE WITH DIAL |   |
| <br>  Nbr<br>  Asse   |                                                |   |
|                       | 1750.00                                        |   |
|                       | 254 = EXIC                                     | + |

## **Basic Steps**

- Type an 'X' in the field next to Copy from Document's Other Preliminary Assets on Screen 360 and press <ENTER> to access the pop-up windows (above).
- Select the preliminary asset number you wish to copy by placing an 'X' in the Sel column to the left of the asset.
- Press <ENTER> to display the second pop-up window.
- Type the number of assets to be created.
- Type either a 'M' in the Assign Number: field or a 10 digit asset number in the Add to Existing Asset Number: field.
- Press <ENTER> to initiate the preliminary fixed asset record build for the purchased items.

## View Preliminary Fixed Assets

It is possible to view preliminary fixed asset records, once they have been created. This is accomplished using Screen 361.

*Note:* Leave the Prelim Only: field blank to display all assets tied to a document.

| Car |      |      | Deer    | <b>DOOO</b> 21 | 1          | Prelim On  | 1 v   |         | FY 2003 CC     |    |
|-----|------|------|---------|----------------|------------|------------|-------|---------|----------------|----|
| 201 | een: | _    | Doc:    | F00021         |            |            |       |         | 1              |    |
|     | Doc  |      |         | Add            |            | 2          | Fd: T | - °I    | 1 Viewed Pg(s) |    |
|     |      |      |         |                | matel Grat |            |       |         |                |    |
| eT  | seq  | Tag  | Number  | 10             | Total Cost |            | Desc  | ription | ι           ι  | mp |
| x   | 0001 | 0000 | 0068500 |                | 1750.00    | MICROSCOPE | WITH  | DIAL    |                | Y  |
|     | 0001 | 0000 | 0068500 |                | 1750.00    | MICROSCOPE | WITH  | DIAL    |                | ¥  |
| -   | 0001 | 0000 | 0068500 |                | 1750.00    | MICROSCOPE | WITH  | DIAL    |                | Y  |
| 1   | 0001 | 0000 | 0068500 |                | 1750.00    | MICROSCOPE | WITH  | DIAL    |                | Y  |
|     | 0001 | 0000 | 0068500 |                | 1750.00    | MICROSCOPE | WITH  | DIAL    |                | Y  |
|     | 0001 | 0000 | 0068500 |                | 1750.00    | MICROSCOPE | WITH  | DIAL    |                | Y  |
|     | 0002 | 0300 | 092710  |                | 1000.00    | MICROSCOPE |       |         |                | N  |
| -   |      |      |         |                |            |            |       |         |                |    |
|     |      |      |         |                |            |            |       |         |                |    |
|     |      |      |         |                |            |            |       |         |                |    |
|     |      |      |         |                |            |            |       |         |                |    |
|     |      |      |         |                |            |            |       |         |                |    |
|     |      |      |         |                |            |            |       |         |                |    |

#### Screen 361 – View Preliminary Assets

## Basic Steps

- Advance to Screen 361.
- Type a valid purchase document number on the Action Line.
- Press <ENTER> to display preliminary fixed asset records.
- Type an 'X' in the Sel: field to advance to Screen 362 where detailed asset information will be displayed.

## Explanation of Preliminary Asset Record Processes (Completed Assets)

#### Completed Assets

Once all of the required fields have been entered on Screen 362, the asset will show a status of completed (*i.e.* the CMP: field will show a 'Y'). However, this does not mean that you have entered all of the necessary information, as some critical fields are not required by the system. Once you have received the purchased items, you may need to re-open the asset record and enter the serial numbers, dates, and/or other important information not previously entered. The "Total Cost" must equal items received count times the unit price.

# Modify Preliminary Fixed Assets

Before an asset may be completed and moved into the Fixed Asset module of FAMIS, you must first complete the information on Screen 362. This screen contains the information required to approve assets.

If the Cmp: field is 'N' the cursor will begin in the Asset Description: field on Panel 1, and the Dept: field on Panel 2. After you enter data in either of these fields and press <ENTER> the screen will go through the normal screen edits.

If you change the Dept: field or the Sub Dept: field, FAMIS will retrieve the department defaults and the cursor will return to the Dept: field. You will need to press <ENTER> again to record the changes made.

| 362 Preliminary Fiz | ked Asset Data                | 01/25/05 16:26                    |
|---------------------|-------------------------------|-----------------------------------|
|                     |                               | FY 2005 CC 02                     |
| Screen: Doc: 1      | P400147 Doc Seq: 1            | Delete Asset?: _                  |
|                     |                               | Page: 1 <more>&gt;&gt;&gt;</more> |
| Tag Number:         | 9400167700 Add to Existing    | Asset: Cmp:                       |
| Asset Description:  | SPECTRUM ANALYZER FFT PORTABL | E                                 |
| Line 2:             |                               |                                   |
| Total cost:         |                               |                                   |
|                     |                               |                                   |
| Manufacturer Name:  | STANFORD RESEARCH SYS INC     |                                   |
|                     | SR760 Serial N                |                                   |
| noder number.       |                               |                                   |
| Class               | 842215 OTHER MED/SCI/LAB EQ   | MTCC                              |
|                     |                               |                                   |
| Acquisition Dt:     | 02/17/1994 In-Service         |                                   |
|                     | Conditi                       | on: 01                            |
| Availability:       | US How Tagg                   | ed: BC                            |
| Related Asset:      | Software Versi                | on:                               |
| Historical Ind:     |                               |                                   |
| nistoricai ind.     | n Depri                       | Special License:                  |
|                     |                               |                                   |
| Asset:              | 9400167700 Status: D          | Exposure Code:                    |
|                     |                               |                                   |
| Enter-PF1PF2PF3     | 3PF4PF5PF6PF7PF               | 8PF9PF10PF11PF12                  |
| Hmenu Help EHe      | elp Ac                        | cts Left Right                    |

# Screen 362 – Preliminary Fixed Assets Data (Panel 1)

| 362 Preliminary Fixed Asse | et Data 01/25/05 16:27        |
|----------------------------|-------------------------------|
|                            | FY 2005 CC 02                 |
| Screen: Doc: P400147       | Doc Seq: 1                    |
|                            | Page: 2 <<< <more></more>     |
| Dept: PHYS_                |                               |
|                            | Building Campus: 02 Room: 103 |
|                            | Other Location:               |
| Ownership/Title: TAMU      | Restriction: I Cd Pct         |
|                            | Purpose: RE 100.00            |
|                            | <u> </u>                      |
|                            |                               |
| Maintenance Company:       |                               |
| Contract Nbr:              | Renewal Date:                 |
| Contract Amt:              | Warranty Exp:                 |
| Frequency:                 | Last Maint Date:              |
|                            |                               |
| Insured By: SELF           |                               |
| Replacement Cost:          | Inflation Code: NO            |
|                            |                               |
|                            | PF5PF6PF7PF8PF9PF10PF11PF12   |
| Hmenu Help EHelp           | Accts Left Right              |

# Screen 362 – Preliminary Fixed Assets Data (Panel 2)

#### Basic Steps

- Advance to Screen 362.
- Type a Purchase Order number in the Doc: field and a valid sequence number in the Doc Seq: field.
- Press <ENTER> to display preliminary asset record information.
- If there is a 'Y' in the Add to Existing Asset: field, several fields will be protected. This is done to keep common fields the same across components.
- Include a valid class code.
- Type additional information on Page 1, as desired.
- Press <ENTER> to record the asset information and advance to Page 2.
- Type the building and campus codes, the ownership/title code, and the purpose code and percentage. (*Note:* the purpose code is not required.)
- Type additional information on Page 2, as desired.
- Press <ENTER> to record the asset information and complete the preliminary fixed asset record.

#### Explanation of Preliminary Asset Entry Processes (Deleting a Preliminary Asset Record)

*Note:* You CAN delete a preliminary fixed asset even after it has been fed to FAMIS.

If the sequence number is not known, use the following instructions to delete a preliminary fixed asset record.

• Advance to Screen 361.

- Type the purchase document number on the Action Line and press <ENTER> to display existing preliminary fixed asset records for the document.
- Tab next to the sequence number you wish to delete and type an 'X' in the Sel: (select) column to the left. Press <ENTER> to advance to Screen 362.
- Tab to the Delete Asset?: field and type a 'Y' in the blank. Press <ENTER> to display a pop-up window asking to confirm deletion of the preliminary asset.
- Type 'Y' and press <ENTER> to delete the preliminary asset.

If the sequence number is known, use the following instructions to delete a preliminary fixed asset record:

- Advance to Screen 362.
- Type the purchase document and sequence numbers.
- Press <ENTER> to display the preliminary fixed asset record.
- Tab to the Delete Asset?: field and type a 'Y' in the blank.
- Press <ENTER> to display a pop-up window asking to confirm deletion of the preliminary asset.
- Type 'Y' and press <ENTER> to delete the preliminary asset.

## Room Number

*Note:* Entry of a room number is now a required field on the 362 screen.

If you need to have room(s) added, please let the property manager know and a form will be sent to fill out so the number will be added to FAMIS. In the mean time, put 00004 in the building field and the room number in the room number field, checking back frequently to screen 543 in FAMIS FFX to see if the room number(s) have been added. If so, then go to the asset and change the 00004 to the correct building number.

# Preliminary Fixed Assets Problems – Examples

## Situation, Solution, and Problem #1

#### Situation

A department purchases two items on one purchase order. One item needs to have a number assigned, the other needs to be added to an approved asset.

## Solution

On Screen 360, type an 'X' next to "Create a Preliminary Asset from scratch." On the pop-up screen that lists the items being purchased do the following:

For the item that needs a tag number assigned:

- Enter the number of assets you wish to create.
- Adjust the price, if necessary.
- Enter a 'M' in the Assign Number: field.
- Leave the Add to Existing Asset Number field blank.

## DO NOT HIT ENTER AT THIS POINT. Instead, tab to the next item.

For the item that needs to be added to an existing item:

- Enter the number of assets you wish to create.
- Adjust the price, if necessary.
- Leave the Assign Number: field blank.
- Enter the approved asset number in the Add to Existing Asset Number: field.

Press <ENTER> to process the two asset records. Next, proceed to Screen 361. Select an asset by typing an 'X' in the Sel: field and press <ENTER> to advance to Screen 362 to complete the property management information.

#### Problem

A computer and motherboard are purchased on one purchase order. The computer needs an asset number assigned and the motherboard needs to be added to an approved/existing asset.

## Illustration

1. Advance to Screen 360 and type an 'X' next to "Create a Preliminary Asset from scratch." Press <Enter>.

Screen 360 – Build Preliminary Assets

| 360 Build Preliminary Assets 01/22/05 11:17               |
|-----------------------------------------------------------|
| FY 2005 CC AB                                             |
| Screen: Doc: P470006                                      |
|                                                           |
| X 1) Create a Preliminary Asset from scratch - OR -       |
| Add to an Existing Asset                                  |
| _ 2) Copy from Approved Asset                             |
| _ 3) Copy from Document's Other Preliminary Assets        |
|                                                           |
|                                                           |
|                                                           |
|                                                           |
| Purchase Order Information                                |
| Vndr: 555555555 BLYTHE DIGITAL                            |
| Document Dt: 10/22/2003 Cat.: PO User Ref: 330001-0001843 |
| Start Dt: Contact Person: Ph:                             |
| End Dt: Buyer: AAA TEST Ph: 409-845-1234                  |
| Exp.Dlvry Dt: FOB: Type Funds/Ord: PO Total: 6000.00      |
|                                                           |
| Enter-PF1PF2PF3PF4PF5PF6PF7PF8PF9PF10PF11PF12             |
| Hmenu Help EHelp Next                                     |

2. The following pop-up window will appear.

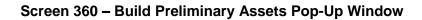

|   | +   |      |             |            |          |              |           | +               |  |
|---|-----|------|-------------|------------|----------|--------------|-----------|-----------------|--|
|   | 1   |      |             |            |          |              |           | 1               |  |
|   | i – |      |             | ** Purcha  | se Order | Multi-Iter   | n List ** | i               |  |
|   | i - |      |             |            |          |              |           | Í               |  |
|   | 1   |      | Number      | Existing   | Nbr of   | Asset        | Assign    | Add to Existing |  |
|   | 1   | Item | Ordered     | Prel Assts | Assets   | Value        | Number    | Asset Number    |  |
|   | 1   |      |             |            |          |              |           |                 |  |
|   | 1   | 1.0  | COMPUTER    |            |          |              |           | I               |  |
|   | 1   |      | 1.00        | 0.00       |          | 5000.00      | _         | I               |  |
|   | 1   | 2.0  | MOTHERBOARD |            |          |              |           | 1               |  |
|   | 1   |      | 1.00        | 0.00       |          | 1000.00      | _         | !               |  |
|   | 1   |      |             |            |          |              |           | 1               |  |
|   | 1   |      |             |            |          |              |           | 1               |  |
| - | 1   |      |             |            |          |              |           |                 |  |
|   | 1   |      |             |            |          |              |           | 1               |  |
| D |     |      |             |            |          |              |           | 1               |  |
| S | 1   |      |             |            |          |              |           | 1               |  |
| E | !   |      |             |            |          |              |           | 1               |  |
| E |     |      |             |            |          |              |           | 1               |  |
| - | 1   |      |             | *** End    |          | tal Items L: | ist ***   |                 |  |
| E | 1   |      |             |            | PF4 =    | Exit         |           | I.              |  |
|   | +   |      |             |            |          |              |           | +               |  |

3. For the computer (Item 1), enter a '1' for number of assets. Adjust the price, if necessary. Enter a 'm' for Assign Number. Leave the Add to Existing Asset Number: field blank and <TAB> to the next line.

4. For the motherboard (Item 2), enter a '1' for number of assets. Adjust the price, if necessary. Leave the Assign Number: field blank. Type the 10 digit asset number that you are adding the motherboard to in the Add to Existing Asset Number: field. Press <ENTER> to build the preliminary fixed asset records and proceed to Screen 361.

| +-  |      |                  |           |                   |                     |            |                                   |  |
|-----|------|------------------|-----------|-------------------|---------------------|------------|-----------------------------------|--|
| ļ   |      |                  | ** Purcha | se Orden          | r Multi-It          | em List ** |                                   |  |
|     | Item |                  |           |                   |                     |            | Add to Existing  <br>Asset Number |  |
|     | 1.0  | COMPUTER<br>1.00 | 0.00      | 1                 | 5000.00             | <br>У      |                                   |  |
| l î | 2.0  | MOTHERBOARD      |           | _                 |                     | _          | i                                 |  |
|     |      | 1.00             | 0.00      | 1_                | 1000.00             |            | 000000003                         |  |
| - 1 |      |                  |           |                   |                     |            | '                                 |  |
| 1   |      |                  |           |                   |                     |            | 1                                 |  |
| DI  |      |                  |           |                   |                     |            | 1                                 |  |
| EI  |      |                  |           |                   |                     |            | i                                 |  |
| EI  |      |                  |           |                   |                     |            | !                                 |  |
| EI  |      |                  | *** End   | of Capit<br>PF4 = | tal Items :<br>Exit | List ***   |                                   |  |

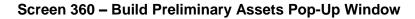

Screen 361 – View Preliminary Assets

| 361 View Preliminary Assets      | 01/22/05 11:19          |
|----------------------------------|-------------------------|
| -                                | FY 2005 CC AB           |
| Screen: Doc: P470006             | Prelim Only: Y          |
|                                  | Pg: 1 of 1 Viewed Pg(s) |
| Doc Add                          |                         |
| Sel Seq Tag Number To Total Cost | -                       |
|                                  |                         |
|                                  | COMPUTER N              |
| _ 0002 000000003 ¥ 1000.00       | MOTHERBOARD N           |
|                                  |                         |
|                                  |                         |
|                                  |                         |
|                                  |                         |
|                                  |                         |
|                                  |                         |
|                                  |                         |
|                                  |                         |
|                                  |                         |
|                                  |                         |
| *** End of Fixed Asset Re        |                         |
|                                  | PF7PF8PF9PF10PF11PF12   |
| Hmenu Help EHelp                 | Bkwd Frwd               |
|                                  |                         |

5. Enter all the necessary information on Screen 362 for each sequence number and the preliminary assets will be ready for the receiving to be processed.

| 362 Preliminary Fiz | ked Asset Data                  |             | 01/26/05 | 5 09:46 |
|---------------------|---------------------------------|-------------|----------|---------|
|                     |                                 |             | FY 2005  | CC AB   |
| Screen: Doc: 1      | 2470006 Doc Seq: 1              | Delete Asse | t?:      |         |
|                     |                                 | Page:       | 1 (Mor   | :e>>>>  |
| Tag Number:         | 0000004563 Add to Existing Asse | et: Cmp:    | N        |         |
| Asset Description:  | COMPUTER                        |             |          |         |
| Line 2:             |                                 |             |          |         |
| Total cost:         | 5000.00                         |             |          |         |
|                     |                                 |             |          |         |
| Manufacturer Name:  |                                 |             |          |         |
| Model Number:       | Serial Numbe                    | er:         |          |         |
|                     |                                 |             |          |         |
| Class:              | ·                               |             |          |         |
| Acquisition Dt:     | In-Service Dt:                  |             |          |         |
|                     | Condition:                      | 01          |          |         |
| Availability:       | US How Tagged:                  | BC          |          |         |
| Related Asset:      | Software Version:               |             |          |         |
| Historical Ind:     | Depr Ind:                       |             |          |         |
|                     | Sp                              | ecial Licen | se:      |         |
| Asset:              | Status:                         | Exposure Co | de:      |         |
|                     |                                 |             |          |         |
|                     | 3PF4PF5PF6PF7PF8                | -PF9PF10-   | -PF11F   | PF12    |
| Hmenu Help EHe      | alp Accts                       | Left        | Right    |         |

Screen 362 – Preliminary Fixed Asset Data

# Situation, Solution, and Problem #2

## Situation

A department purchased two items on one purchase order. The items need to be added together onto one tag number.

#### Solution

On Screen 360, type an 'X' next to "Create a Preliminary Asset from scratch." On the pop-up screen that lists all items being purchased, do the following **on the first line only:** 

- Type '1' for the number of assets.
- Combine all line items into one to get the total value to be input in the Asset Value: field.
- Type 'Y' in the Assign Number : field.
- Press <ENTER>.
- Proceed to Screen 362 to input asset information.

When the Fiscal Department staff audits the purchase, they will check what is in FAMIS against what is on the invoice. They will recognize that these items need to be added together and make the necessary changes.

#### Problem

A computer CPU-Pentium processor costing \$5,000.00 and a monitor costing \$1,000.00 are purchased on one purchase order. The computer and monitor need to be added together onto one tag/asset number.

### Illustration

1. Advance to Screen 360 and type an 'X' next to "Create a Preliminary Asset from scratch." Press < Enter>.

Screen 360 – Build Preliminary Assets

| 360 Build Pr  | eliminary Assets                         | 01/22/05 11:09    |
|---------------|------------------------------------------|-------------------|
|               |                                          | FY 2005 CC AB     |
| Screen:       | Doc: P470005                             |                   |
|               |                                          |                   |
|               |                                          |                   |
|               | X 1) Create a Preliminary Asset from s   | cratch - OR -     |
|               | Add to an Existing Asset                 |                   |
|               | _ 2) Copy from Approved Asset            |                   |
|               | _ 3) Copy from Document's Other Prelim   | inary Assets      |
|               |                                          |                   |
|               |                                          |                   |
|               | Purchase Order Information -             |                   |
| Vndr          | 55555555555555555555555555555555555555   |                   |
|               | 10/22/2003 Cat.: PO User Ref: 321654-065 | 0231              |
|               | Contact Person:                          | Ph:               |
| End Dt:       | Buyer: AAA TEST                          | Ph: 409-845-1234  |
| Exp.Dlvry Dt: | FOB: Type Funds/Ord:                     | PO Total: 6000.00 |
|               |                                          |                   |
| Enter-PF1P    | F2PF3PF4PF5PF6PF7PF8                     | PF9PF10PF11PF12   |
| Hmenu H       | elp EHelp Next                           |                   |
|               |                                          |                   |

2. The following pop-up window will appear.

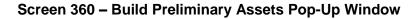

|   | 4- |      |             |                 |          |              |           |                 | +        |
|---|----|------|-------------|-----------------|----------|--------------|-----------|-----------------|----------|
|   | 1  |      |             |                 |          |              |           |                 | T.       |
|   | 1  |      |             | the Description |          | Multi-Iter   |           |                 | <u> </u> |
|   | 1  |      |             | ** Purcha       | se Orde  | Multi-iter   | a List ** |                 | !        |
|   |    |      |             |                 |          |              |           |                 |          |
|   | 1  |      |             |                 |          |              |           | Add to Existing | 1        |
|   | 1  | Item | Ordered     | Prel Assts      | Assets   | Value        | Number    | Asset Number    | 1        |
|   | 1  |      |             |                 |          |              |           |                 | 1        |
|   | 1  | 1.0  | COMPUTER    |                 |          |              |           |                 | 1        |
|   | 1  |      | 1.00        | 0.00            | _        | 5000.00      | _         |                 | 1        |
|   | 1  | 2.0  | COMPUTER MO |                 |          |              |           |                 | 1        |
|   | 1  |      | 1.00        | 0.00            |          | 1000.00      | _         |                 | 1        |
|   | 1  |      |             |                 |          |              | _         |                 | 1        |
|   | 1  |      |             |                 |          |              |           |                 | 1        |
| - | 1  |      |             |                 |          |              |           |                 | 1        |
|   | 1  |      |             |                 |          |              |           |                 | 1        |
| D | i. |      |             |                 |          |              |           |                 | i        |
| S | i  |      |             |                 |          |              |           |                 | i        |
| E | i  |      |             |                 |          |              |           |                 | i        |
| E | i  |      |             |                 |          |              |           |                 | i        |
|   |    |      |             | *** End         | of Canil | tal Items Li | ie+ ***   |                 |          |
| Е | 1  |      |             | End (           | PF4 =    |              |           |                 | -        |
| E | 1  |      |             |                 | FE4 =    | DAIL         |           |                 | 1        |
|   | +- |      |             |                 |          |              |           |                 | +        |

 For the first line item, enter '1' for the number of assets. DO NOT enter any data for the second line item. Add the two line item prices together and enter the total under the Asset Value: field. Enter a 'Y' for Assign Number. Leave the Add to Existing Asset Number: field blank, and press <ENTER> to build the preliminary fixed asset record and proceed to Screen 361.

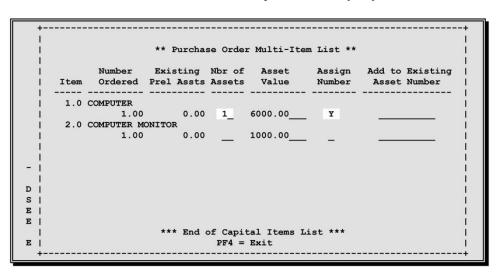

#### Screen 360 – Build Preliminary Assets Pop-Up Window

4. On Screen 361, type 'X' in the Sel: field next to the sequence number 0001 and press <ENTER>. This will advance you to Screen 362.

Screen 361 – View Preliminary Assets

| 36  | 1 View | ø Pre | elimina | ary A | ssets |         |          |         |        | 1   |        | 05 09:34<br>05 CC AB |
|-----|--------|-------|---------|-------|-------|---------|----------|---------|--------|-----|--------|----------------------|
| Sc: | reen:  |       | Doc:    | P470  | 005   |         | Prelim   | Only: Y |        |     |        |                      |
|     |        |       |         |       |       |         |          | Pg: 1_  | of     | 1 ' | Viewed | Pg(s)                |
|     | Doc    |       |         | Add   |       |         |          |         |        |     |        |                      |
| Sel | Seq    | Tag   | Number  | то то | Total | Cost    |          | Descr   | iption | L   |        | Cmp                  |
| x   | 0001   | 0000  | 0004561 |       |       | 6000.00 | COMPUTER |         |        |     |        | <br>N                |
|     |        |       | 004562  |       |       |         | COMPUTER |         |        |     |        | Y                    |
|     |        |       |         |       |       |         |          |         |        |     |        |                      |
|     |        |       |         |       |       |         |          |         |        |     |        |                      |

5. Enter all other necessary information on Screen 362 for each sequence number and the preliminary assets will be ready for the receiving to be processed.

| 362 Preliminary Fixed Asset Data       | 01/26/05 09:36                    |
|----------------------------------------|-----------------------------------|
|                                        | FY 2005 CC AB                     |
| Screen: Doc: P470005 Doc Seq: 1        | Delete Asset?:                    |
|                                        | Page: 1 <more>&gt;&gt;&gt;</more> |
| Tag Number: 0000004561 Add to Existing | -                                 |
| Asset Description: COMPUTER            | grabeet. emp. n                   |
| Line 2:                                |                                   |
|                                        |                                   |
| Total cost: 6000.00                    |                                   |
|                                        |                                   |
| Manufacturer Name:                     |                                   |
| Model Number: Serial                   | Number:                           |
|                                        |                                   |
| Class:                                 |                                   |
| Acquisition Dt: In-Service             | e Dt:                             |
|                                        | tion: 01                          |
|                                        | gged: BC                          |
| Related Asset: Software Vers           |                                   |
|                                        |                                   |
| Historical Ind: Depr                   | Ind:                              |
|                                        | Special License:                  |
| Asset: Status:                         | Exposure Code:                    |
|                                        |                                   |
| Enter-PF1PF2PF3PF4PF5PF6PF7PF          | PF8PF9PF10PF11PF12                |
| Hmenu Help EHelp A                     | Accts Left Right                  |
|                                        |                                   |

Screen 362 – Preliminary Fixed Asset Data

## Situation, Solution, and Problem #3

#### Situation

A department purchases more than one identical item on one PO. Each item needs its own tag number assigned.

#### Solution

On Screen 360, type 'X' next to "Create a Preliminary Asset from scratch." On the pop-up screen that lists all items being purchased do the following:

- Type a '1' for the number of assets.
- Adjust the Asset Value, if necessary.
- Type a 'Y' in the Assign Number: field.
- Press <ENTER> to create a tag number.
- Proceed to Screen 361 and type an 'X' next to the sequence number you wish to complete.
- Press <ENTER> to advance to Screen 362.
- Enter as much information as possible to avoid retyping.
- Return to Screen 360 and type an 'X' next to "Copy from Document's Other Preliminary Assets."

- If the Document has multiple Preliminary Assets already, on the pop-up screen, type an 'X' next to the Preliminary Asset that you wish to copy.
- On the following pop-up screen, enter the number of assets needing to be created in the Number of Assets: field and a 'Y' in the Assign Number field. This will instruct the system to assign all of the additional tag numbers.
- Proceed to Screen 361 and select the sequence number you wish to complete by typing an 'X' next to it and pressing <ENTER>.
- Complete the information on Screen 362 for the sequence number selected. Some information will need updating (for example, serial numbers, room numbers, etc.).
- Proceed to Screen 361.
- Select the next sequence number and complete the information on Screen 362.
- Continue this process until all sequence numbers are completed.

#### Problem

Several computers are purchased on one purchase order (PO). The computers are identical. Each one needs its own tag/asset number assigned.

#### Illustration

1. Advance to Screen 360 and type 'X' next to "Create a Preliminary Asset from scratch." Press <Enter>.

Screen 360 – Build Preliminary Assets

| 360 Build Preliminary Assets 10/                                  | /22/03 11:40 |  |  |  |  |  |  |  |  |
|-------------------------------------------------------------------|--------------|--|--|--|--|--|--|--|--|
| FY 2004 CC AB                                                     |              |  |  |  |  |  |  |  |  |
| Screen: Doc: P470007                                              |              |  |  |  |  |  |  |  |  |
|                                                                   |              |  |  |  |  |  |  |  |  |
| X 1) Create a Preliminary Asset from scratch - OR -               | _            |  |  |  |  |  |  |  |  |
| Add to an Existing Asset                                          |              |  |  |  |  |  |  |  |  |
| 2) Copy from Approved Asset                                       |              |  |  |  |  |  |  |  |  |
| <ol> <li>Copy from Document's Other Preliminary Assets</li> </ol> |              |  |  |  |  |  |  |  |  |
|                                                                   |              |  |  |  |  |  |  |  |  |
|                                                                   |              |  |  |  |  |  |  |  |  |
|                                                                   |              |  |  |  |  |  |  |  |  |
|                                                                   |              |  |  |  |  |  |  |  |  |
| Purchase Order Information                                        |              |  |  |  |  |  |  |  |  |
| Vndr: 5555555555 BLYTHE DIGITAL                                   |              |  |  |  |  |  |  |  |  |
| Document Dt: 10/22/2003 Cat.: PO User Ref: 330001-0000184         |              |  |  |  |  |  |  |  |  |
| Start Dt: Contact Person: Ph:                                     |              |  |  |  |  |  |  |  |  |
| End Dt: Buyer: AAA TEST Ph: 40                                    | 09-845-1234  |  |  |  |  |  |  |  |  |
| Exp.Dlvry Dt: FOB: Type Funds/Ord: PO Total: 10                   | 02000.00     |  |  |  |  |  |  |  |  |
|                                                                   |              |  |  |  |  |  |  |  |  |
| Enter-PF1PF2PF3PF4PF5PF6PF7PF8PF9PF10PF                           | F11PF12      |  |  |  |  |  |  |  |  |
| Hmenu Help EHelp Next                                             |              |  |  |  |  |  |  |  |  |

2. When the following pop-up window appears, enter a '1' for the number of assets and a 'Y' in the Assign Number: field. Proceed to Screen 361.

|    |                                      | Mark field w<br>Preliminary | 12/05/03 10:29 |       |              |         |                                   |  |  |  |  |
|----|--------------------------------------|-----------------------------|----------------|-------|--------------|---------|-----------------------------------|--|--|--|--|
|    | ** Purchase Order Multi-Item List ** |                             |                |       |              |         |                                   |  |  |  |  |
|    | Item                                 |                             |                |       |              |         | Add to Existing  <br>Asset Number |  |  |  |  |
|    | 1.0                                  | welding to:                 | rches          |       |              |         |                                   |  |  |  |  |
| i. |                                      |                             | 7.00           |       | 6000.00      |         | ì                                 |  |  |  |  |
| 1  | 2.0                                  | TORCH EQUID                 |                |       |              |         | i i                               |  |  |  |  |
| 1  |                                      | 3.00                        | 0.00           | _     | 10000.00     | -       | ¦                                 |  |  |  |  |
| -  |                                      |                             |                |       |              |         | 1                                 |  |  |  |  |
| 1  |                                      |                             |                |       |              |         | 1                                 |  |  |  |  |
|    |                                      |                             |                |       |              |         | 1                                 |  |  |  |  |
| 5  |                                      |                             |                |       |              |         | 1                                 |  |  |  |  |
| 2  |                                      |                             |                |       |              |         | 1                                 |  |  |  |  |
| 2  |                                      |                             |                |       |              |         | l                                 |  |  |  |  |
| 1  |                                      |                             | *** End        |       | tal Items Li | .st *** | I                                 |  |  |  |  |
| S  |                                      |                             |                | PF4 = | Exit         |         | I                                 |  |  |  |  |
| +  |                                      |                             |                |       |              |         | +                                 |  |  |  |  |

#### Screen 360 – Build Preliminary Assets

3. On Screen 361, type 'X' in the Sel: field next to sequence number 0001 and press <ENTER>. This will advance you to Screen 362.

Screen 361 – View Preliminary Assets

| 361 View Preliminary Assets         01/26/05 09:39           FY 2005 CC AB         FY 2005 CC AB           Screen:         Doc: P470007 |  |  |  |  |  |  |
|----------------------------------------------------------------------------------------------------|--|--|--|--|--|--|
|                                                                                                    |  |  |  |  |  |  |
| Screen: Doc: P470007 Prelim Only: Y                                                                                                    |  |  |  |  |  |  |
|                                                                                                    |  |  |  |  |  |  |
| Pg: 1 of 1 Viewed Pg(s)                                                                                                    |  |  |  |  |  |  |
| Doc Add                                                                                                    |  |  |  |  |  |  |
| Sel Seq Tag Number To Total Cost Description Cmp                                                                                        |  |  |  |  |  |  |
|                                                                                                    |  |  |  |  |  |  |
| X 0001 0000004565 5000.00 COMPUTERS FOR LAB003 Y<br>0002 0000004566 5000.00 COMPUTERS FOR LAB003 Y                                      |  |  |  |  |  |  |
| _ 0002 0000004566 5000.00 COMPUTERS FOR LAB003 Y                                                                                        |  |  |  |  |  |  |
| _ 0003 0000004567 5000.00 COMPUTERS FOR LAB003 N                                                                                        |  |  |  |  |  |  |
| _ 0004 0000004568 5000.00 COMPUTERS FOR LAB003 N                                                                                        |  |  |  |  |  |  |
| 0005 0000004569 5000.00 COMPUTERS FOR LAB003 N                                                                                          |  |  |  |  |  |  |
| 0006 0000004570 5000.00 COMPUTERS FOR LAB003 N                                                                                          |  |  |  |  |  |  |
| 0007 0000004571 5000.00 COMPUTERS FOR LAB003 N                                                                                          |  |  |  |  |  |  |
| 0008 0000004572 5000.00 COMPUTERS FOR LAB003 N                                                                                          |  |  |  |  |  |  |
| 0009 0000004573 5000.00 COMPUTERS FOR LAB003 N                                                                                          |  |  |  |  |  |  |
| 0010 0000004574 5000.00 COMPUTERS FOR LAB003 N                                                                                          |  |  |  |  |  |  |
| - 0011 0000004575 5000.00 COMPUTERS FOR LAB003 N                                                                                        |  |  |  |  |  |  |
| - 0012 0000004576 5000.00 COMPUTERS FOR LAB003 N                                                                                        |  |  |  |  |  |  |
| 0013 0000004577 5000.00 COMPUTERS FOR LAB003 N                                                                                          |  |  |  |  |  |  |
| *** Press ENTER To view more Assets ***                                                                                                 |  |  |  |  |  |  |
| Enter-PF1PF2PF3PF4PF5PF6PF7PF8PF9PF10PF11PF12                                                                                           |  |  |  |  |  |  |
| Hmenu Help EHelp Bkwd Frwd                                                                                                    |  |  |  |  |  |  |

4. Fill in as much preliminary fixed asset information as possible on Screen 362.

Screen 362 – Preliminary Fixed Asset Data

| 362 Preliminary Fi | xed Asset Data                  | 01/26/05 09:37                    |
|--------------------|---------------------------------|-----------------------------------|
|                    |                                 | FY 2005 CC AB                     |
| -                  |                                 |                                   |
| Screen: Doc:       | P470007 Doc Seq: 1              | Delete Asset?: _                  |
|                    |                                 | Page: 1 <more>&gt;&gt;&gt;</more> |
| Tag Number:        | 0000004565 Add to Existing Asse | et: Cmp:Y                         |
| Asset Description: | COMPUTERS FOR LABO03            |                                   |
| -                  |                                 | _                                 |
|                    |                                 | _                                 |
| Total cost:        | 5000.00                         |                                   |
|                    |                                 |                                   |
| Manufacturer Name: | DELL                            |                                   |
| Model Number:      | GX240 Serial Numbe              | er: 321ADF36540C654023XC          |
|                    |                                 |                                   |
| 01                 | 843501 SERVERS/MINICOMPUTERS    |                                   |
|                    |                                 |                                   |
| Acquisition Dt:    | 09/01/2003 In-Service Dt:       | 09/01/2003                        |
|                    | Condition:                      | 01                                |
| Availability:      | US How Tagged:                  | BC                                |
| Related Asset:     |                                 |                                   |
|                    |                                 |                                   |
| Historical Ind:    |                                 |                                   |
|                    | Sp                              | ecial License:                    |
| Asset:             | Status:                         | Exposure Code:                    |
|                    |                                 |                                   |
| Entor-DE1DE2DE     | 3PF4PF5PF6PF7PF8                | DE0DE10DE11DE12                   |
|                    |                                 |                                   |
| Hmenu Help EH      | Accts                           | Left Right                        |

5. Return to Screen 360 and type 'X' next to "Copy from Document's Other Preliminary Assets." Press <Enter>.

Screen 360 – Build Preliminary Fixed Assets

|                                                                                                    | L/26/05 09:40 |  |  |  |  |  |  |  |  |
|----------------------------------------------------------------------------------------------------|---------------|--|--|--|--|--|--|--|--|
| Screen: Doc: P470007                                                                                                    |               |  |  |  |  |  |  |  |  |
| <ul> <li>1) Create a Preliminary Asset from scratch - OR</li> <li>Add to an Existing Asset</li> <li>2) Copy from Approved Asset</li> <li>X 3) Copy from Document's Other Preliminary Assets</li> </ul> | -             |  |  |  |  |  |  |  |  |
|                                                                                                    |               |  |  |  |  |  |  |  |  |
| Purchase Order Information<br>Vndr: 5555555555 BLYTHE DIGITAL                                                                                                    |               |  |  |  |  |  |  |  |  |
| Document Dt: 10/22/2003 Cat.: PO User Ref: 330001-0000184                                                                                                    |               |  |  |  |  |  |  |  |  |
| Start Dt: Contact Person: Ph:                                                                                                    |               |  |  |  |  |  |  |  |  |
|                                                                                                    | 109-845-1234  |  |  |  |  |  |  |  |  |
| Exp.Dlvry Dt: FOB: Type Funds/Ord: PO Total: 1                                                                                                    | 102000.00     |  |  |  |  |  |  |  |  |
| Enter-PF1PF2PF3PF4PF5PF6PF7PF8PF9PF10F                                                                                                    | 2F11PF12      |  |  |  |  |  |  |  |  |
| Hmenu Help EHelp Next                                                                                                    |               |  |  |  |  |  |  |  |  |

6. When the following pop-up window appears, type '20' for the number of assets and type 'Y' in the Assign Number: field. Press <ENTER> to proceed to Screen 361.

Screen 360 – Build Preliminary Assets Pop-Up Window

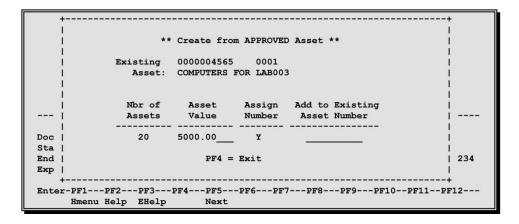

7. On Screen 361, notice that sequence number 0001 has a 'Y' in the Cmp (completed) column. This means that all required fields in FAMIS have been completed on Screen 362 for sequence 0001.

Screen 361 – View Preliminary Assets

| 361   | l View                              | / Pre | limin | ary i | Assets   |         |          |        |           |       | 26/05 09:41<br>2005 CC AE |
|-------|-------------------------------------|-------|-------|-------|----------|---------|----------|--------|-----------|-------|---------------------------|
| Sci   | Screen: Doc: P470007 Prelim Only: Y |       |       |       |          |         |          |        |           |       |                           |
|       |                                     |       |       |       |          |         |          | Pg:    | 1 of      | 1 Vie | wed Pg(s)                 |
|       | Doc                                 |       |       | Add   | 1        |         |          |        |           |       |                           |
| Sel   | Seq                                 | Tag   | Numbe | г То  | Total    | Cost    |          | De     | scriptior | ı     | Cmp                       |
|       |                                     |       |       |       |          |         |          |        |           |       |                           |
| _     | 0001                                | 0000  | 00456 | 5     |          | 5000.00 | COMPUTE  | RS FOR | LAB003    |       | Y                         |
| _     | 0002                                | 0000  | 00456 | 5     |          | 5000.00 | COMPUTE  | RS FOR | LAB003    |       | Y                         |
| _     | 0003                                | 0000  | 00456 | 7     |          | 5000.00 | COMPUTE  | RS FOR | LAB003    |       | N                         |
| -     | 0004                                | 0000  | 00456 | 3     |          | 5000.00 | COMPUTEI | RS FOR | LAB003    |       | N                         |
| -     | 0005                                | 0000  | 00456 | 9     |          | 5000.00 | COMPUTEI | RS FOR | LAB003    |       | N                         |
| -     | 0006                                | 0000  | 00457 | )     |          | 5000.00 | COMPUTE  | RS FOR | LAB003    |       | N                         |
| -     | 0007                                | 0000  | 00457 | L     |          | 5000.00 | COMPUTE  | RS FOR | LAB003    |       | N                         |
| -     | 0008                                | 0000  | 00457 |       |          |         |          |        |           |       | N                         |
| -     | 0009                                | 0000  | 00457 | 3     |          | 5000.00 | COMPUTE  | RS FOR | LAB003    |       | N                         |
| -     | 0010                                | 0000  | 00457 |       |          |         |          |        |           |       | N                         |
| -     | 0011                                | 0000  | 00457 | 5     |          | 5000.00 | COMPUTE  | RS FOR | LAB003    |       | N                         |
| -     | 0012                                | 0000  | 00457 |       |          |         |          |        |           |       | N                         |
| -     |                                     |       |       |       |          |         |          |        |           |       | N                         |
| -     |                                     |       |       |       | ENTER To |         |          |        |           |       |                           |
| Inter |                                     | PR    |       |       |          |         |          |        | -PF9PF    | 710PF | 11PF12                    |
|       |                                     |       | lp E  |       |          |         | Bkwd     |        |           |       |                           |

8. Enter all other preliminary asset information on Screen 362 for each sequence number by typing an 'X' in the Sel: field next to the sequence number you wish to complete. Once you have completed entering the information for each sequence number, the preliminary asset will be ready for receiving to be processed.

## Situation, Solution, and Problem #4

## Situation

(similar to Situation 3, but with freight included)

A department purchases more than one identical item, with freight cost, on one PO. Each item need its own tag number assigned.

## Problem

Three computers are purchased on a single PO. The computers are identical and each costs \$1,500.00. Each one also needs its own tag/asset number assigned, but there is a *freight cost of \$300.00. What do you do with the freight?* 

## Solution

Build one asset using "Create Preliminary Asset from scratch" (similar to Problem 3) and copy it twice using "Copy from Document's Other Preliminary Asset." Prorate the freight among the three items by adding 100.00 to the price of each computer (*i.e.* the asset value of each computer should be input as \$1,600.00).

# Situation, Solution, and Problem #5

## Situation

A department submits a purchase requisition to Purchasing for multiple inventoriable items. All items need to be added together under one asset number. Purchasing awards the orders among more than one vendor, causing the requisition to be split between several different purchase order numbers. Create the preliminary asset data.

#### Solution

- Complete Screens 360 and 362 for the main asset that is to be carried on inventory. *Please Note:* On the first page of Screen 362, you will need to enter a short description of the additional asset(s) that will be added to the main asset. This description should be entered on "Line 2."
- Complete Screens 360-362 for the remaining purchase order numbers.
  - On the first page of Screen 362, add your asset number with an "A" in front of the numbers and edit the "Asset Description:" to read what you put as your description on the first payment. The number xxxxxxxx is the asset number of the main asset. By adding the "A" in the asset number, you will notify the Property Office to manually add assets to the main asset during their approval process.
- Complete all other necessary information on Screen 362.

#### Problem

A department submits a requisition to purchasing for a Pentium processor control unit and a microprocessor for chemical analysis. Purchasing awards the purchase to two vendors. Purchasing sends two purchase orders to the department. Create the preliminary fixed asset data and combine the two POs onto one tag number.

## Illustration

1. On Screen 360, type 'X' next to "Create Preliminary Asset from scratch" for the PO with the main asset.

Screen 360 – Build Preliminary Assets

| 360 Build Pr  | eliminary Assets                                        | 01/26/05 13:42   |
|---------------|---------------------------------------------------------|------------------|
|               |                                                         | FY 2005 CC AB    |
| Screen:       | Doc: P470008                                            |                  |
|               | X 1) Create a Preliminary Asset from scratch            | - OR -           |
|               | Add to an Existing Asset<br>2) Copy from Approved Asset |                  |
|               | 3) Copy from Document's Other Preliminary A             | ssets            |
|               |                                                         |                  |
|               |                                                         |                  |
|               | Purchase Order Information                              |                  |
|               | 55555555555555555555555555555555555555                  |                  |
|               |                                                         |                  |
|               | 10/22/2003 Cat.: PO User Ref: 330001-0001843            | Ph:              |
|               | Contact Person:                                         | Ph: 409-845-1234 |
| End Dt:       |                                                         |                  |
| Exp.Dlvry Dt: | FOB: Type Funds/Ord: PO To                              | tal: 15000.00    |
|               |                                                         |                  |
|               | PF2PF3PF4PF5PF6PF7PF8PF9P                               | E.10BE.11BE.15   |
| Hmenu H       | Ielp EHelp Next                                         |                  |

2. When the following pop-up window appears, type '1' for the number of assets and type 'Y' in the Assign Number: field. Proceed to Screen 361.

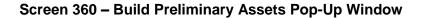

| +  |      |                                                                                                    |  |
|----|------|----------------------------------------------------------------------------------------------------|--|
| 1  |      | ** Purchase Order Multi-Item List **                                                                         |  |
|    | Item | Number Existing Nbr of Asset Assign Add to Existing  <br>Ordered Prel Assts Assets Value Number Asset Number |  |
|    | 1.0  | Microprocessor for Chemical Analysi<br>1.00 0.00 1_ 15000.00_ Y                                              |  |
|    |      |                                                                                                    |  |
| -  |      |                                                                                                    |  |
| DI |      | Ì                                                                                                    |  |
| S  |      | 1                                                                                                    |  |
| E  |      | I.                                                                                                    |  |
| E  |      | 1                                                                                                    |  |
| 1  |      | *** End of Capital Items List ***                                                                            |  |
| E  |      | PF4 = Exit                                                                                                   |  |

3. On Screen 361, type an 'X' in the Sel: field next to the desired sequence number and press <ENTER> to advance to Screen 362.

| 361 View   | Preliminary Assets |                             | 01/26/05 13:43     |
|------------|--------------------|-----------------------------|--------------------|
|            | -                  |                             | FY 2005 CC AB      |
| Screen     | Doc: P470008       | Prelim Only: Y              |                    |
|            |                    |                             | of 1 Viewed Pg(s)  |
| Doc        | Add                | rg. 1_ 0                    | I I VIEwed Ig(3)   |
|            |                    | 1 G                         |                    |
| Sel Seq :  | Tag Number To Tota | al Cost Descript            | cion Cmp           |
|            |                    |                             |                    |
| X 0001 (   | 0000004586         | 15000.00 MICROPROCESSOR FOR | CHEMICAL ANALYSI N |
|            |                    |                             |                    |
|            |                    |                             |                    |
|            |                    |                             |                    |
|            |                    |                             |                    |
|            |                    |                             |                    |
|            |                    |                             |                    |
|            |                    |                             |                    |
|            |                    |                             |                    |
|            |                    |                             |                    |
|            |                    |                             |                    |
|            |                    |                             |                    |
|            |                    |                             |                    |
|            |                    |                             |                    |
|            | *** End of Fired   | Asset Record(s) ***         |                    |
| Entor-DE1- |                    | PF5PF6PF7PF8PF9             | -DE10DE11DE12      |
|            |                    |                             | -FE10FE11FE12      |
| Hmen       | u Help EHelp       | Bkwd Frwd                   |                    |

Screen 361 – View Preliminary Assets

4. On Screen 362, enter all other necessary information as normal except for "Line 2:," which should include the description of items being added to the main asset (i.e. Control unit, Pentium processor, etc.). Complete the preliminary fixed asset information.

| 362 Preliminary Fiz | xed Asset Data             | 01/26/05 09:55                    |
|---------------------|----------------------------|-----------------------------------|
|                     |                            | FY 2005 CC AB                     |
| Screen: Doc: 1      | P470008 Doc Seq: 1         | Delete Asset?:                    |
|                     |                            | Page: 1 <more>&gt;&gt;&gt;</more> |
| Tag Number:         | 0000004586 Add to Existi   | ing Asset: Cmp: Y                 |
| Asset Description:  | MICROPROCESSOR FOR CHEMICA | AL ANALYSI                        |
| Line 2:             | CONTROL UNIT, COMPUTER     |                                   |
| Total cost:         | 15000.00                   |                                   |
|                     |                            |                                   |
| Manufacturer Name:  | DELL                       |                                   |
| Model Number:       | LM-678 Seria               | al Number: 654ASDF9806540121870   |
|                     |                            |                                   |
| Class:              | 843501 SERVERS/MINICOMPUT  | TERS                              |
| Acquisition Dt:     | 10/01/2003 In-Servi        | ce Dt: 10/01/2003                 |
|                     | Conc                       | lition: 01                        |
| Availability:       | US How ?                   | Tagged: BC                        |
| Related Asset:      | Software Ve                | ersion:                           |
| Historical Ind:     | N Der                      | or Ind: Y                         |
|                     |                            | Special License:                  |
| Asset:              | Status:                    | Exposure Code:                    |
|                     |                            | •                                 |
| Enter-PF1PF2PF      | 3PF4PF5PF6PF7              | PF8PF9PF10PF11PF12                |
| Hmenu Help EHe      | elp                        | Accts Left Right                  |
|                     |                            | <b>y</b>                          |

## Screen 362 – Preliminary Fixed Asset Data

5. Advance to Screen 360 for the next PO number and type an 'X' next to "Create a Preliminary Asset from Scratch."

| 360 Build | l Preliminary                      | Assets                                             |             |               |           | 6/05 13:48 |  |  |  |  |  |
|-----------|------------------------------------|----------------------------------------------------|-------------|---------------|-----------|------------|--|--|--|--|--|
| Screen:   | Screen: Doc: P470009 FY 2005 CC AB |                                                    |             |               |           |            |  |  |  |  |  |
|           | P                                  | reate a Prelin<br>dd to an Exist<br>opy from Appro | ing Asset   | from scratch  | - OR -    |            |  |  |  |  |  |
|           |                                    | opy from Docum                                     |             | Preliminary A | ssets     |            |  |  |  |  |  |
|           |                                    |                                                    |             |               |           |            |  |  |  |  |  |
|           |                                    | Purchase (                                         |             | ation         |           |            |  |  |  |  |  |
|           |                                    | 555 BLYTHE DIG                                     |             |               |           |            |  |  |  |  |  |
| Document  | Dt: 10/22/20                       | 03 Cat.: PO Us                                     | er Ref: 330 | 001-0001843   |           |            |  |  |  |  |  |
| Start     | Dt:                                | Contact Per                                        | son:        |               | Ph:       |            |  |  |  |  |  |
| End       | Dt:                                | Buyer: AAA                                         | TEST        |               | Ph: 409-  | -845-1234  |  |  |  |  |  |
| Exp.Dlvry | Dt:                                | <b>FOB</b> : Тур                                   | e Funds/Ord | PO To         | tal: 5000 | 0.00       |  |  |  |  |  |
|           | PF2PF3-<br>nu Help EHel            | PF4PF5<br>P Next                                   | PF6PF7      | -PF8PF9P      | F10PF1    | 1PF12      |  |  |  |  |  |

Screen 360 – Build Preliminary Assets

6. Type a '1' for the number of assets and type 'Y' in the Assign Number: field. Press <ENTER> and proceed to Screen 361.

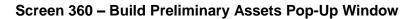

| +-  |                                   |         |              |         |           |            |                | +   |
|-----|-----------------------------------|---------|--------------|---------|-----------|------------|----------------|-----|
| 1   |                                   |         | ** Purchas   | o Ordor | Mal+i_T+  |            |                | 1   |
| l l |                                   |         | Furchas      | e order | Multi-ite | an pist "" |                | l i |
| Ì   |                                   |         |              |         |           |            | Add to Existin | g I |
|     | Item                              | Ordered | Prel Assts   | Assets  | Value     | Number     | Asset Number   | - 1 |
| i   | 1.0                               |         | CONTROL UNIT |         |           |            |                | i   |
| !   |                                   | 1.00    | 0.00         | 1_      | 5000.00   | ¥          |                | !   |
| l l |                                   |         |              |         |           |            |                | ÷   |
| i   |                                   |         |              |         |           |            |                | i   |
| - 1 |                                   |         |              |         |           |            |                |     |
| i   |                                   |         |              |         |           |            |                | i   |
| DI  |                                   |         |              |         |           |            |                | 1   |
| S   |                                   |         |              |         |           |            |                | 1   |
| E   |                                   |         |              |         |           |            |                | 1   |
| E   |                                   |         |              |         |           |            |                | 1   |
| 1   | *** End of Capital Items List *** |         |              |         |           |            |                |     |
| E   |                                   |         |              | PF4 =   | Exit      |            |                | 1   |

- 7. Type 'X' in the Sel: field next to sequence number 0001 and press <ENTER> to advance to Screen 362.
- 8. IMPORTANT: Make sure you enter the word "ADD" along with the main asset number in the Asset Description: field. Also, enter the description of the items being purchased on the PO in the Line 2: field. Finish typing all other required information and press <ENTER> to process the preliminary fixed asset record. The preliminary asset is now ready and waiting for receiving to be processed.

Screen 362 – Preliminary Fixed Asset Data

| 362 Preliminary Fixed Asset Data         01/26/05 09:57 |                            |                                   |  |  |  |  |  |  |
|---------------------------------------------------------|----------------------------|-----------------------------------|--|--|--|--|--|--|
|                                                         |                            | FY 2005 CC AB                     |  |  |  |  |  |  |
| Screen: Doc: P470009                                    | Doc Seq: 1 Do              | Delete Asset?:                    |  |  |  |  |  |  |
|                                                         |                            | Page: 1 <more>&gt;&gt;&gt;</more> |  |  |  |  |  |  |
| Tag Number: 000000                                      | 4588 Add to Existing Asset | : Cmp: Y                          |  |  |  |  |  |  |
| Asset Description: ADD TO                               | TAG#0000004587             |                                   |  |  |  |  |  |  |
| Line 2: PROCES                                          | SOR UNIT                   |                                   |  |  |  |  |  |  |
| Total cost: 5000.0                                      | 0                          | <b>-</b>                          |  |  |  |  |  |  |
|                                                         |                            |                                   |  |  |  |  |  |  |
| Manufacturer Name: DELL                                 |                            |                                   |  |  |  |  |  |  |
| Model Number: GX240                                     | Serial Number              | : 987AP05654031497898             |  |  |  |  |  |  |
|                                                         |                            | —                                 |  |  |  |  |  |  |
| Class: 843501                                           | SERVERS/MINICOMPUTERS      |                                   |  |  |  |  |  |  |
| Acquisition Dt: 10/03/                                  | 2003 In-Service Dt: 1      | 0/03/2003                         |  |  |  |  |  |  |
| -                                                       | Condition: 0               | 1                                 |  |  |  |  |  |  |
| Availability: US                                        | How Tagged: B              | C                                 |  |  |  |  |  |  |
| Related Asset:                                          | Software Version:          |                                   |  |  |  |  |  |  |
| Historical Ind: N                                       | Depr Ind: Y                |                                   |  |  |  |  |  |  |
| Special License:                                        |                            |                                   |  |  |  |  |  |  |
| Asset:                                                  |                            | xposure Code:                     |  |  |  |  |  |  |
| Assec.                                                  | Status.                    | Aposure code                      |  |  |  |  |  |  |
| Enter-PF1PF2PF3PF4PF5PF6PF7PF8PF9PF10PF11PF12           |                            |                                   |  |  |  |  |  |  |
| Hmenu Help EHelp                                        | Accts                      | Left Right                        |  |  |  |  |  |  |
| mena herp merp                                          | ACCES                      | Loro might                        |  |  |  |  |  |  |

# Situation and Solution #6

### Situation

You discover that you need to update the description on a preliminary asset.

#### Solution

Contact the person responsible for your Fixed Assets. They will need to make this modification in the Fixed Assets module after the asset has been created.